# **Bsp: Globale Variable einem virtuellen Gerät zuweisen**

# **Globale Variablen aufzeichnen und einem virtuellen Gerät zuweisen**

Folgende Beschreibungen führen Sie in die Grundlagen der **grapischen Programmierung (Jasic)**.

Eine ausführliche Beschreibung hierzu finden Sie unter **Graphische Programmierung - Jasic**.

Um Aufzeichnungen von globalen Variablen einem virtuellen Gerät zuzuweisen, benötigen Sie ein Jasic-fähiges Gerät (UMG 604 / UMG 605 / UMG 508 / UMG 509 / UMG 511 / UMG 512). Gehen Sie anschließend wie folgt vor:

- Öffnen Sie das **Übersichtsfenster** mit einem Doppelklick auf Ihr Jasic-fähiges Gerät (im Bsp. UMG 512) im Fenster **Projekte**.
- Wählen Sie mit einem Klick in der Rubrik **Jasic-Informationen** einen **freien** Programmplatz.
- Es erscheint die **Editor-Darstellung** der Jasic-Programmieroberfläche.
- Wechseln Sie durch klicken der Schaltfläche **Graph** in die **Grap hen-Darstellung** und öffnen Sie das Fenster **Palette** (Menüleiste **Fenster** > **Werkzeuge** > **Palette**).

#### Abb.: Beispiel - Übersichtsfenster UMG 512

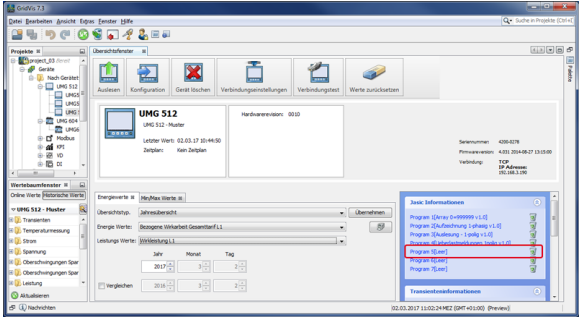

### Abb.: Jasic-Programmieroberfläche Graphen-Darstellung

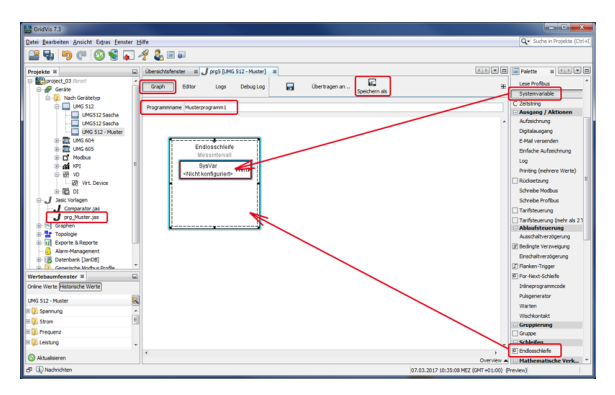

### **Jasic-Baustein Endlosschleife (Repeater)**

- Bewegen Sie via Drag-and-drop den Jasic-Baustein **Endlossch leife (Repeater)** auf die Graphische-Programmieroberfläche.
- Vergeben Sie im Eingabefeld einen **Programmnamen** (Beachten Sie: Das Eingabefeld **Programmname** ist erst aktiv nachdem ein Jasic-Baustein auf die Programmieroberfläche bewegt wurde!)
- Speichern Sie Ihre Jasic-Datei durch Klicken der Schaltfläche **S peichern als** in Ihr Ordnerverzeichnis. Die Schaltfläche **Speich ern** überspeichert bereits zuvor gespeicherte Jasic-Dateien.
- Die gespeicherte Jasic-Datei erscheint im Fenster **Projekte** unter Jasic-Vorlagen (siehe Abb.: Datei **prg\_Muster.jas**).

## **Jasic-Baustein Systemvariable (SysVar)**

- Positionieren Sie via **Drag-and-drop** den Jasic-Baustein **Syste mvariable (SysVar)** innerhalb des Jasic-Bausteins **Endlosschl eife**.
- Konfigurieren Sie mit Doppelklick auf die **Systemvariable** über ein Dialogfenster den Wert (z.B. Spannung L1).

**Jasic-Baustein Benutzer-Variable (numerisch)**

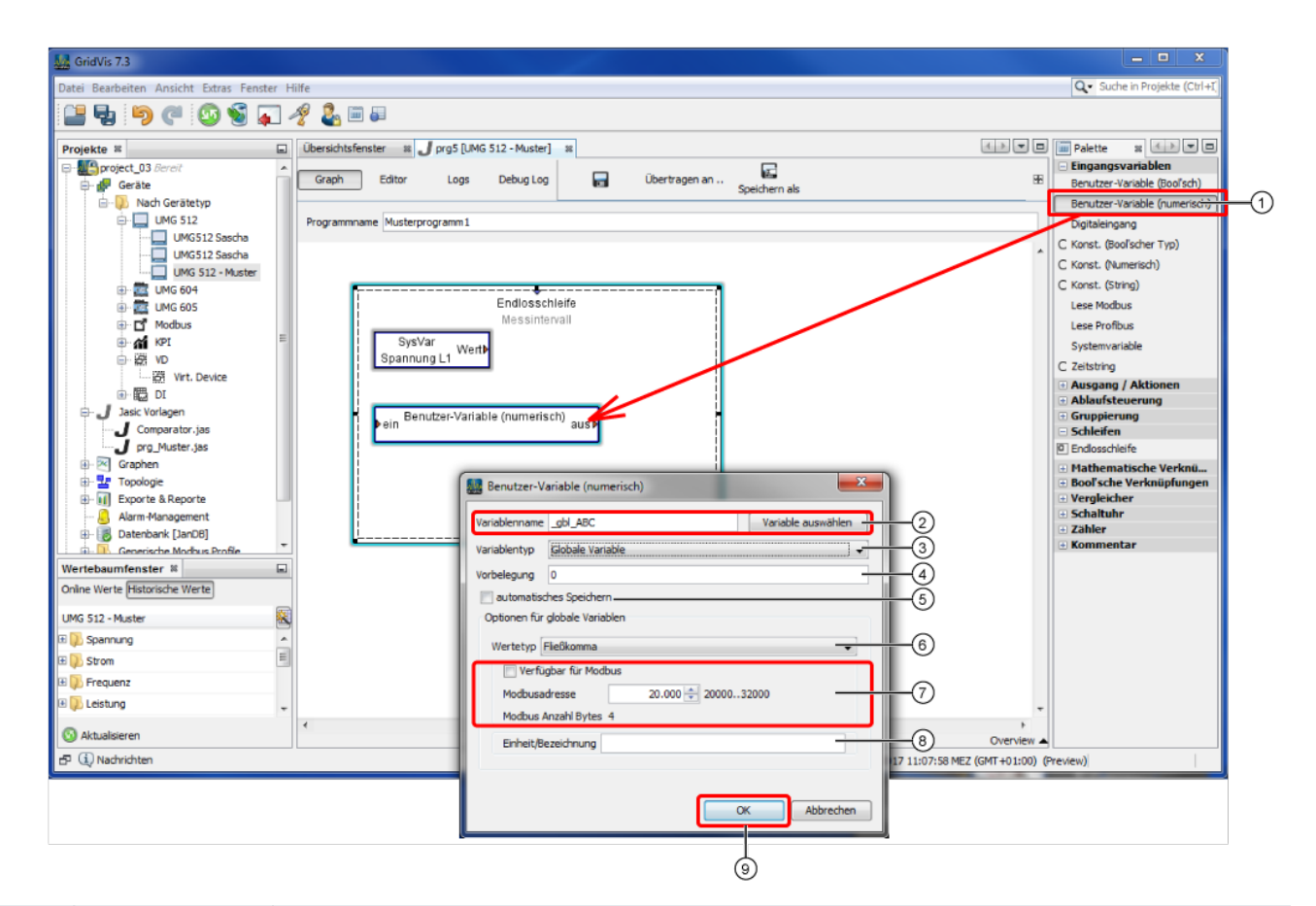

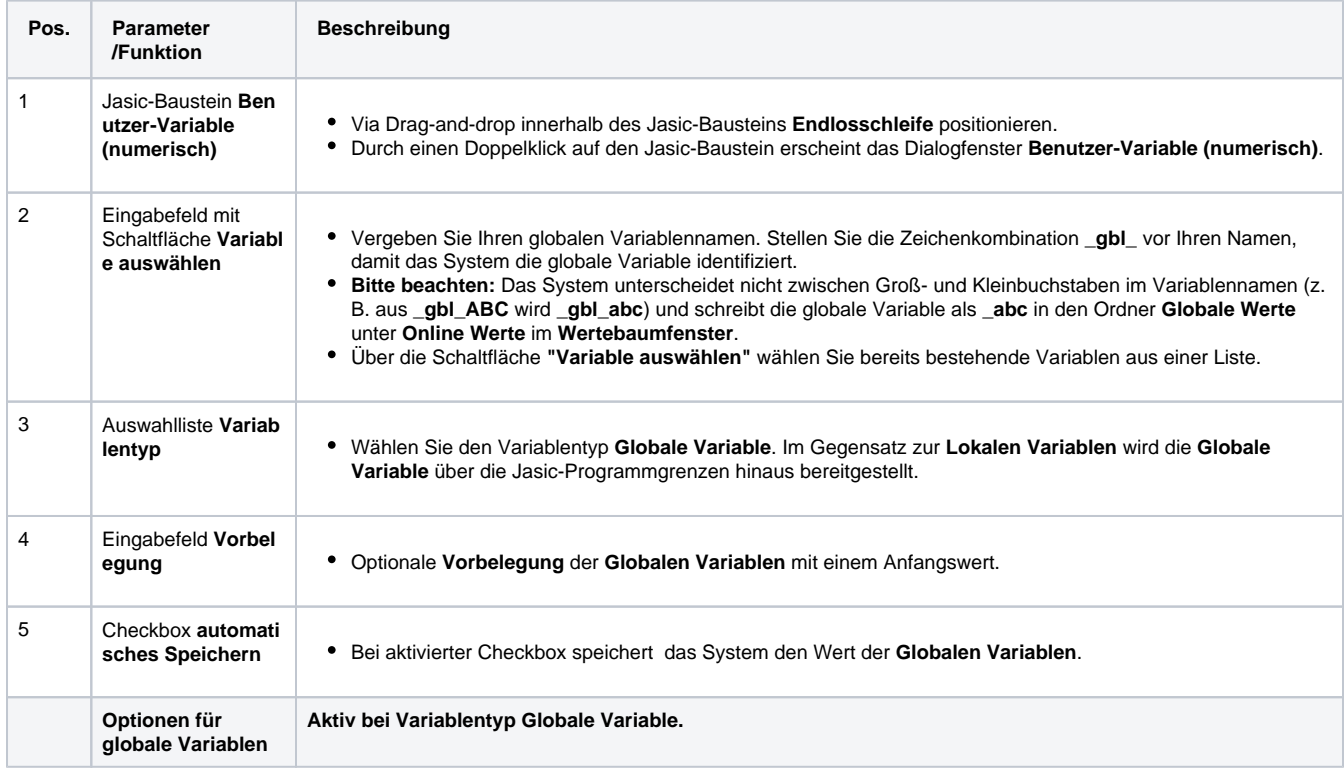

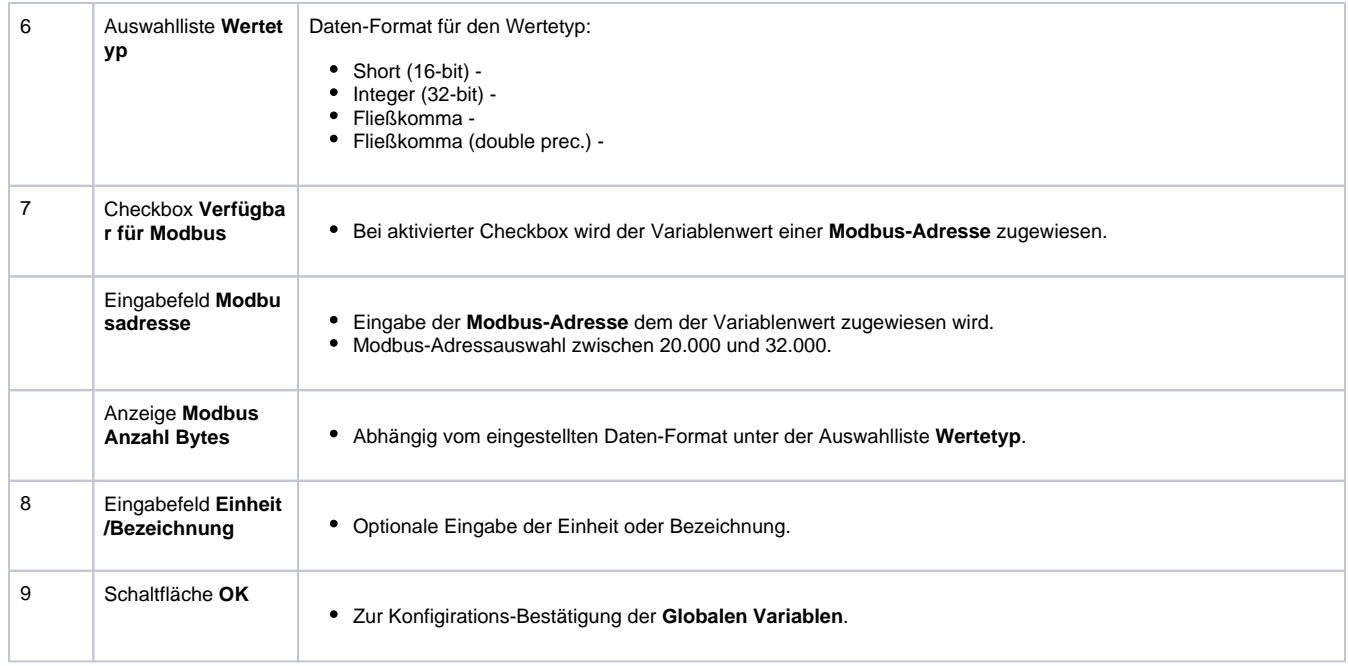

# **Jasic-Baustein Einfache Aufzeichnung**

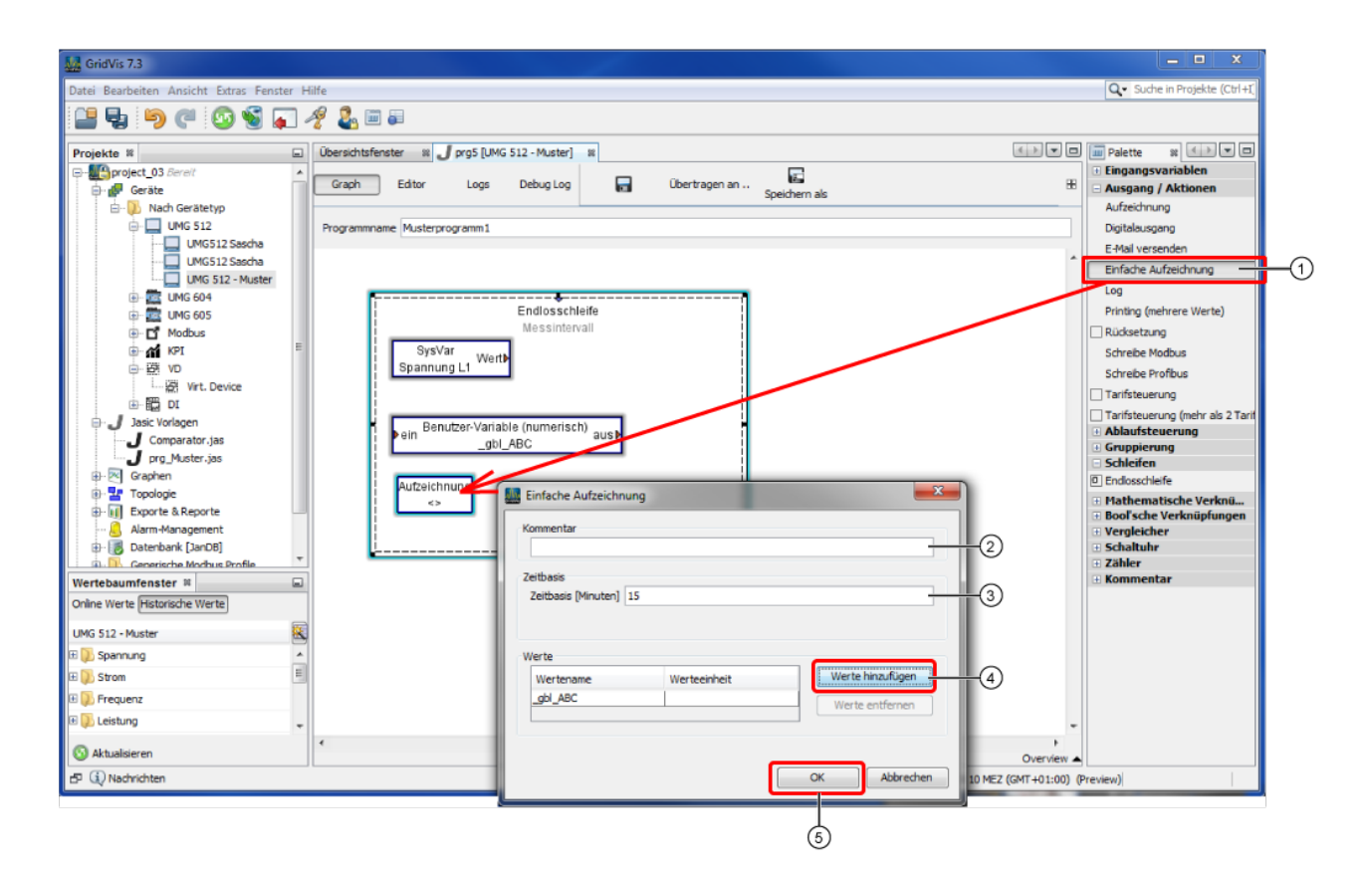

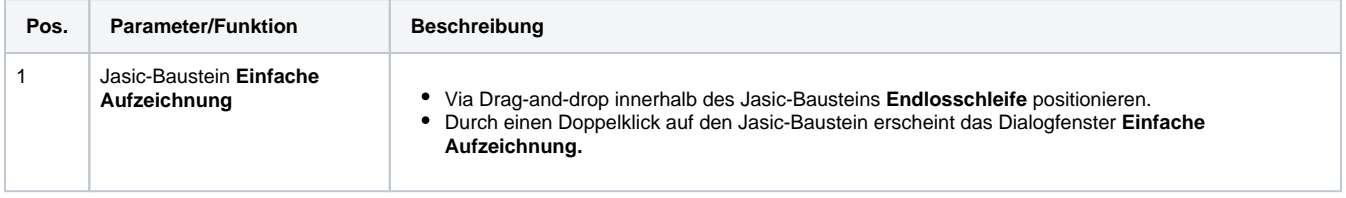

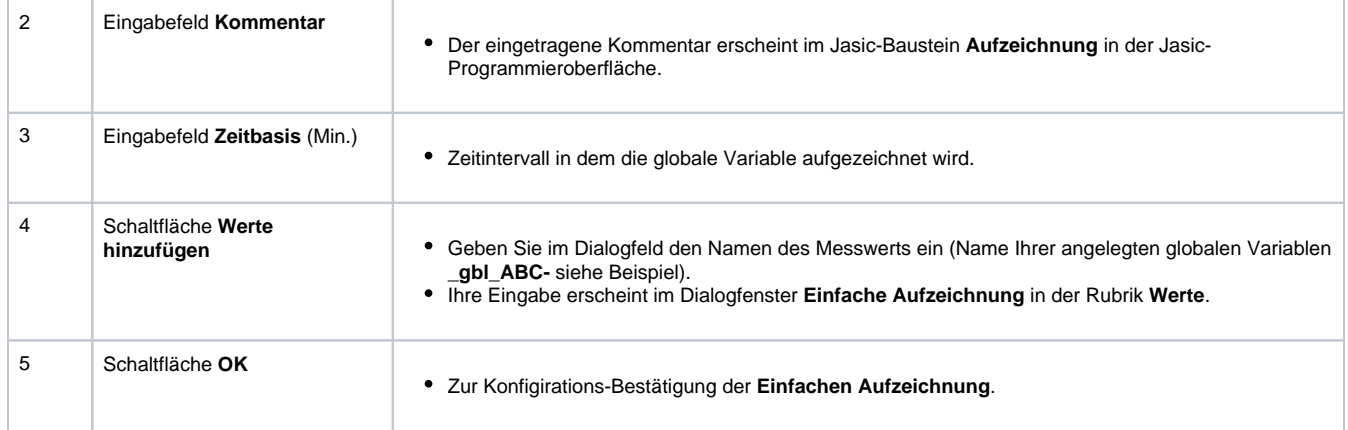

# **Jasic-Bausteine verbinden und als Jasic-Programm speichern**

- Verbinden Sie die Jasic-Bausteine der beiden Variablen **Syste mvariable** mit **Benutzervariable (numerisch)** indem Sie auf das farbige Dreieck des einen Jasic-Bausteins (**Systemvariable** ) klicken und bei gedrückter Maustaste den Verbindungspfeil auf das farbige Dreieck des zweiten Jasic-Baustein (**Benutzerv ariable - numerisch**) ziehen. Vgl. **Graphische Programmierung - Jasic**.
- $\bullet$ Speichern Sie Ihr **Jasic-Programm** durch Klicken der Schaltfläche **Speichern als** als Jasic-Vorlage in Ihrem Projekt.

Abb-Beispiel: Speichern eines Jasic-Programms (prg\_Muster.jas) im Fenster Projekte unter Jasic-Vorlagen.

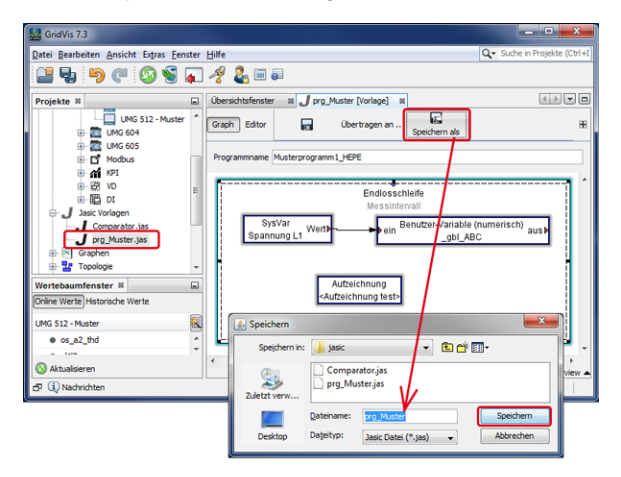

# **Jasic-Programm auf Ihr Gerät übertragen**

- Anschließend klicken Sie die Schaltfläche **Übertragen an**, um das Jasic-Programm auf das Gerät zu übertragen.
- $\bullet$ Wählen Sie im 1. Schritt des Assistenten **Übertragen an** Ihr **Ge rät** und klicken Sie die Schaltfläche **Weiter**.
- $\bullet$ Wählen Sie im 2. Schritt einen freien Jasic-Programmplatz und klicken Sie die Schaltfläche **Fertig**.
- $\bullet$ Im Übersichtsfenster Ihres Geräts erscheint Ihr Jasic-Programm (Musterprogramm1) unter den **Jasic-Informationen**.

Abb.: 1. Schritt des Assistenten Übertragen an.

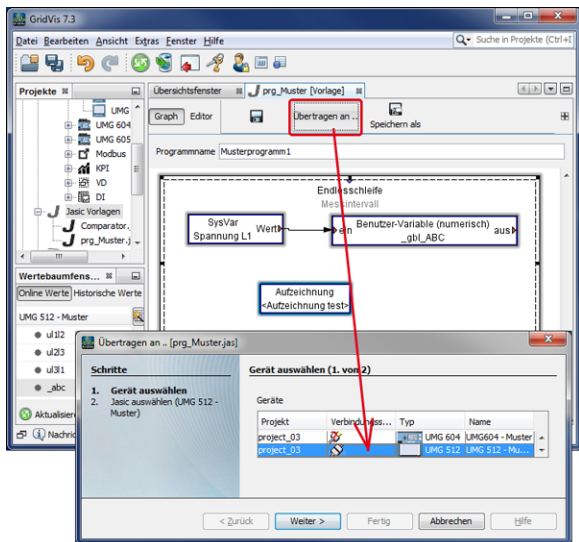

**Aufzeichnungen der globalen Variablen im Graphen anzeigen lassen**

Abb.: Aufzeichnung der globalen Variablen in der Graphen-Darstellungen.

- Klicken Sie im **Wertebaumfenster** die Schaltfläche **Historisch**  $\bullet$ **e Werte**.
- Wählen Sie im Verzeichnis **Globale Werte** den Zeitraum einer Aufzeichnung durch Klicken der rechten Maustaste.
- Wählen Sie im Kontextmenü den Eintrag **Im Graphen anzeigen**.
- Auf der Arbeitsfläche erscheint das Fenster des Graphen der globalen Variablen.

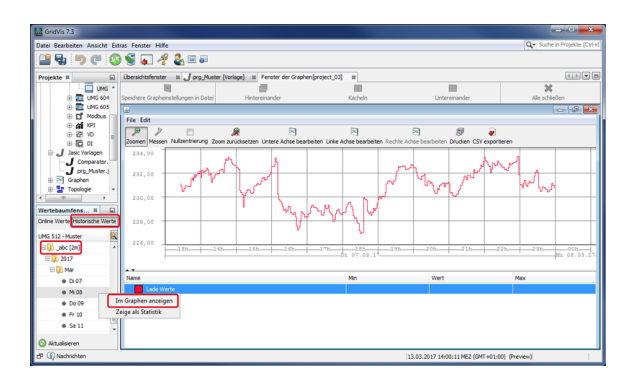

# **Virtuelles Gerät erstellen** (ab GridVis® Standard)

- Erstellen und konfigurieren Sie ein virtuelles Gerät, wie unter **[Vi](https://wiki.janitza.de/pages/viewpage.action?pageId=130914978) [rtuelles Gerät erstellen](https://wiki.janitza.de/pages/viewpage.action?pageId=130914978)** und **[Virtuelles Gerät - Konfiguration](https://wiki.janitza.de/pages/viewpage.action?pageId=130914988)** beschrieben.
- Wählen Sie im Konfigurationsfenster Ihres virtuellen Geräts den Menüeintrag **Berechnete Werte**.
- Platzieren Sie via Drag-and-drop den Jasic-Baustein **Wertequel le** auf die graphische Oberfläche.
- Vergeben Sie einen Namen im Eingabefeld **Programmname**.
- Konfigurieren Sie die **Wertequelle** durch einen Doppelklick auf den Jasic-Baustein.
- Wählen Sie das **Jasic-fähige Gerät**, als Wertetyp die **globale Variable** und klicken die Schaltfläche **OK** (siehe Screenshot rechts).

# **Beispiel-Jasic-Programm für die Ausgabe auf dem virtuellen Gerät**

- Platzieren Sie z.B. für eine **Multiplikation mit 2** via Drag-anddrop den Jasic-Baustein **Konstante (Numerisch)** auf die graphische Oberfläche.
- Konfigurieren Sie die **Konstante (Numerisch)** durch einen Doppelklick auf den Jasic-Baustein.
- Wählen Sie den Wert der Konstanten (im Bsp. **2**), geben einen **Kommentar** ein und klicken die Schaltfläche **OK**.
- Platzieren Sie die mathematische Verknüpfung **Multiplizieren** v ia Drag-and-drop auf die graphischen Oberfläche.
- Platzieren Sie den Jasic-Baustein **Ziel** via Drag-and-drop auf die graphische Oberfläche.
- Konfigurieren Sie den Ausgang **Ziel** durch einen Doppelklick auf den Jasic-Baustein.
- Wählen Sie den **Wertetyp** (z.B. Strom effektiv L1) und klicken die Schaltfläche **OK**.
- Verbinden Sie die Jasic-Bausteine. Vgl. **Graphische Programmierung - Jasic**.
- $\bullet$ Um Ihre Konfigurationseinstellungen an das virtuelle Gerät zu übertragen, klicken Sie die Schaltfläche **Übertragen**.

# **Zugriff auf das virtuelle Gerät**

- Im Wertebaumfenster erscheint der Wertetyp des erstellten virtuellen Geräts.
- Über die Schaltflächen **Online-Werte** und **Historische-Werte** (j e nach Aufzeichnungsdauer) erfolgt der Zugriff auf den entsprechenden Wertetyp, z.B. erfolgen hier Auswertungen über die Graphen-Darstellung.

Abb.: Menü Berechnete Werte im Konfigurationsfenster des virtuellen Geräts.

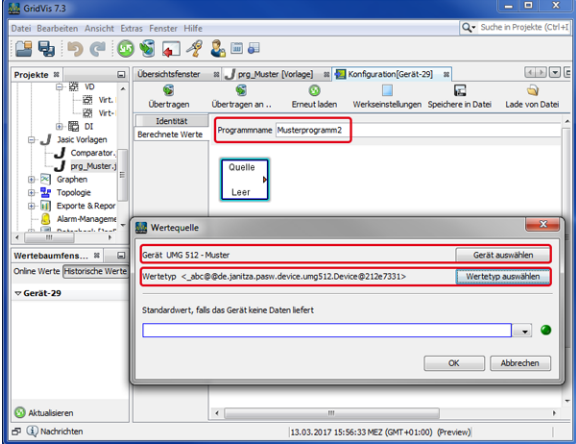

Abb.: Beispiel-Jasic-Programm für die Ausgabe auf einem virtuellen Gerät.

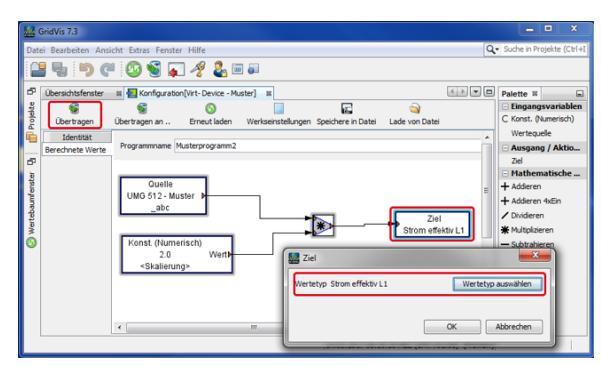

Abb.: Zugriff auf die Aufzeichnung der Online-Werte des virtuellen Geräts (Graphen-Darstellung).

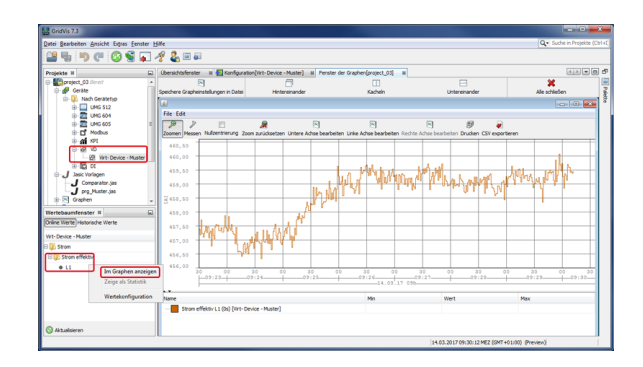